## To login to your membership profile:

• Enter spee.org in your browser and select Member Login at the top right of the screen. (Please use Chrome, Firefox, or Edge – Internet Explorer is known to cause problems)

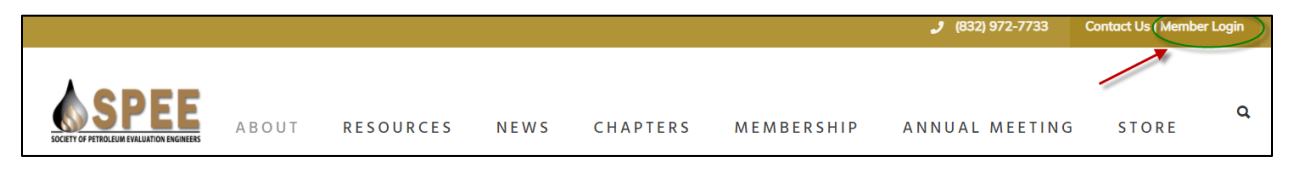

• On the SPEE Member Login page, select Request Password to create a new password – the password will be sent to your email address on record.

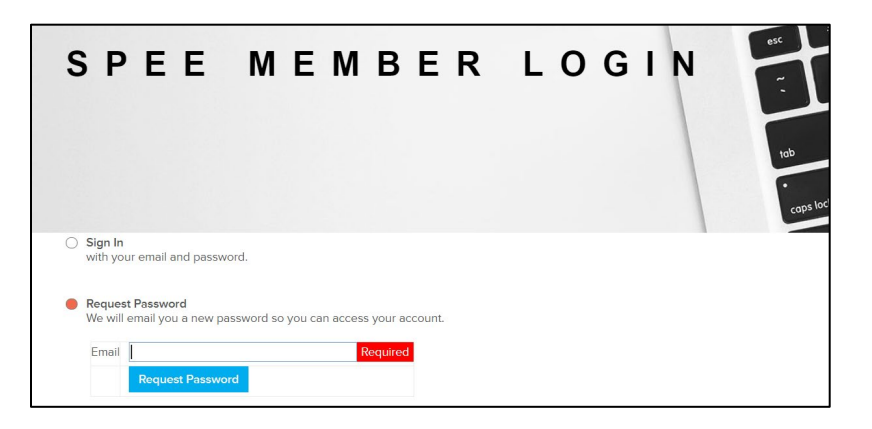

• Select Sign In, enter your email address and the password that was sent to your email address, and then click the blue sign in box. (You can change your password later in your profile.)

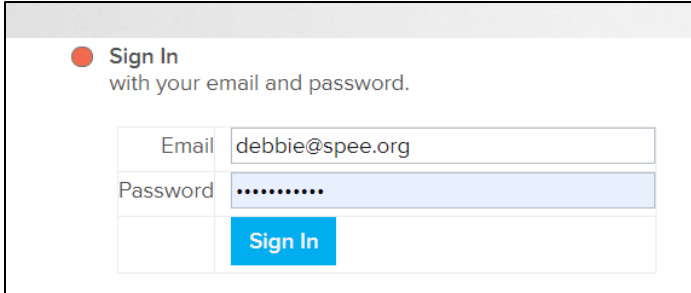

- On the Account tab, please make sure all information is correct. Please do not use all capital or all lowercase letters.
	- o The email address should be the primary email address where you want all SPEE emails to be sent.
	- o The billing address is the billing address for the credit card you use to pay for dues and events. If you choose to show your work address, it can be changed to the billing address when paying dues or for events.
	- o Select Save and Continue.
	- o **Note**: The address will show on a map in your profile if you work from home and do not have an office address, you can choose not to show this information by clicking on the Profile tab and selecting "Do not show street address in profile".

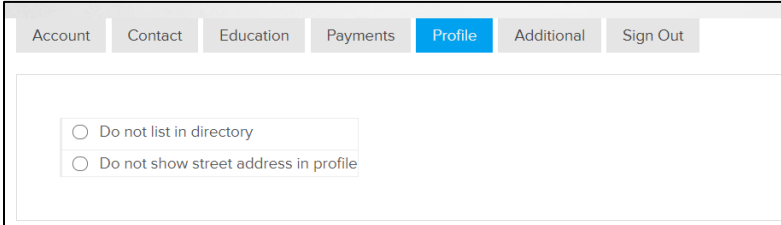

We will send additional information about updating the other tabs later.

## **To renew your dues:**

## **Please pay by credit card using our secure website – due to issues with the US**

**Postal Service not delivering mail in a timely manner, we do not want your payments to be late or lost.**

At the bottom of the Account tab of your member profile:

• Select Renew, Upgrade or Update Billing. Ensure the membership level is correct (remember – to pay Retired dues, you must be 65 or over on Jan 1, 2022, and have concluded your professional career).

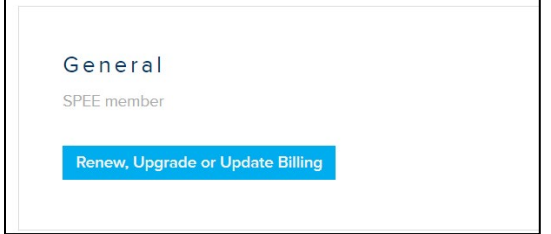

- Click in the Name on card field and it will prefill with your name. If your name is different on your credit card, change the name here.
- Click in the Billing Address field and it will prefill with your billing address. If your billing address is different, change the address here.

Enter your credit card information and select Save and Continue. Errors will show if information is incomplete or incorrect.

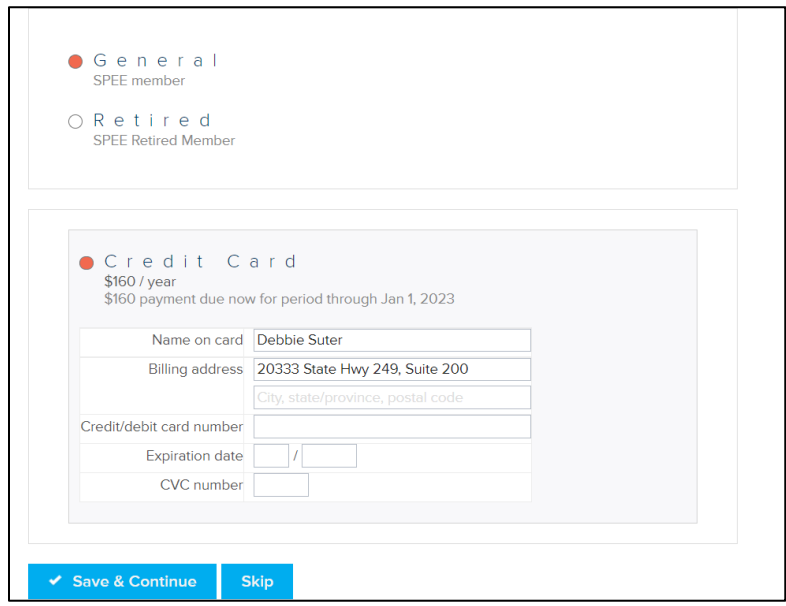

• A successful payment will show that your payment has been processed.

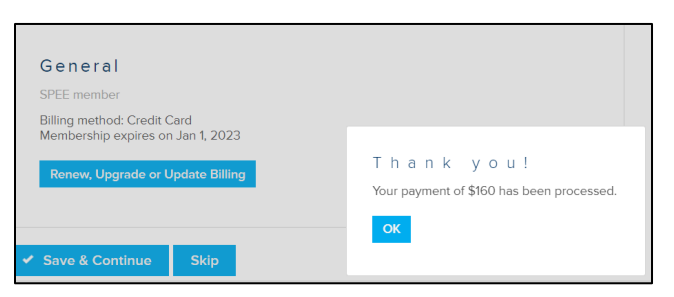

• You will receive an email with your receipt.

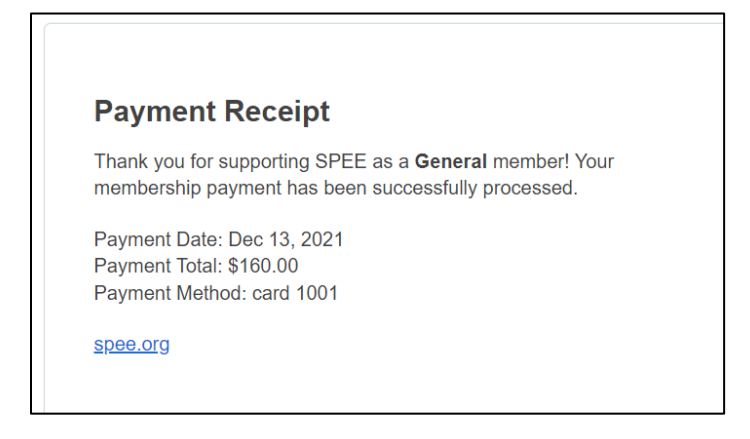

• You can check to see if your dues were paid by selecting the Payments tab on your profile.

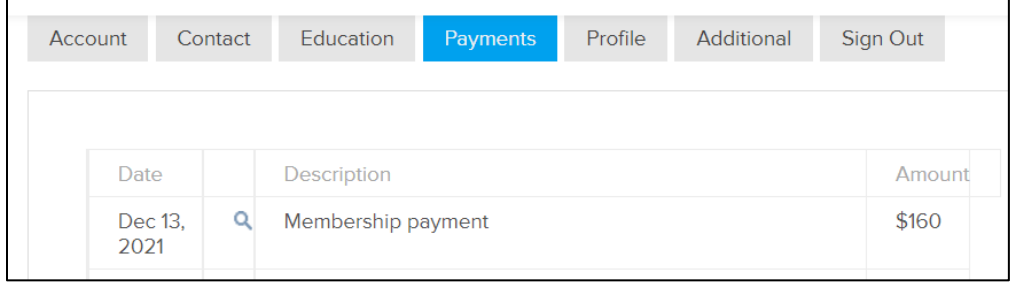